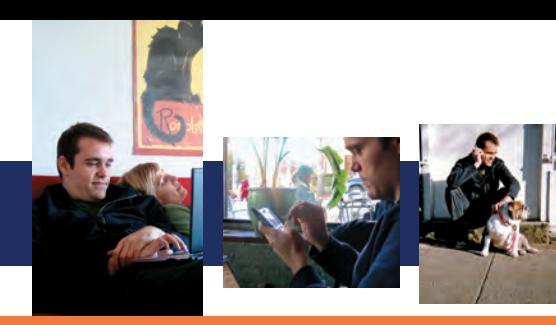

# **Windows Mobile Smart Start**

## Setting up E-Mail for Windows Mobile 6.1

Windows Mobile<sup>®</sup> lets you set up an e-mail account and start sending and receiving messages in a few easy steps.

#### **Setting up Gmail, Yahoo!, AOL, and Other POP3 and IMAP4 E-Mail**

You can use the new Getting Started Center to quickly set up as many as six different e-mail accounts. You can find the Getting Started Center on the Home screen or the Start menu for Windows Mobile 6.1 Standard non-touch-screen phones or in Programs on Windows Mobile 6.1 Professional touch-screen phones.

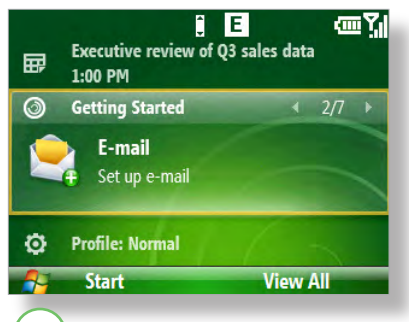

 $\left( \frac{1}{2} \right)$  This is what Getting Started looks like on the Sliding Panel Home screen for Windows Mobile 6.1 Standard. To get to it, just scroll down to **Getting Started** and then scroll right and click E-mail.

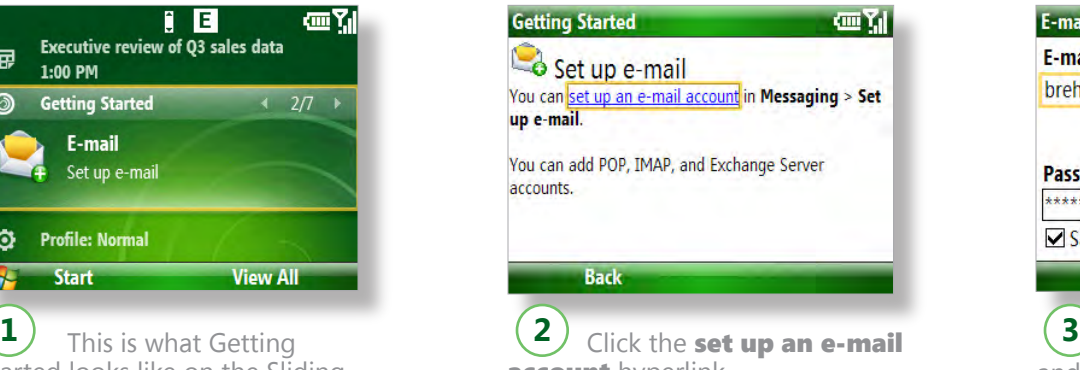

account hyperlink. **Tip:** You can also set up an

account by opening Messaging and then clicking Set up e-mail.

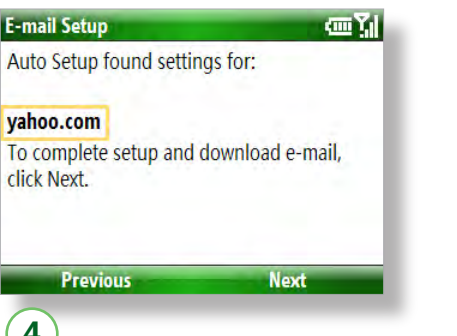

 $\overline{4}$  Auto Setup automatically finds the server settings for popular e-mail accounts, such as Yahoo!®, Gmail™, and AOL®. Enter your name as you **4 5 6**

**Tip:** You may need to enter the server settings manually for work e-mail or less common e-mail accounts.

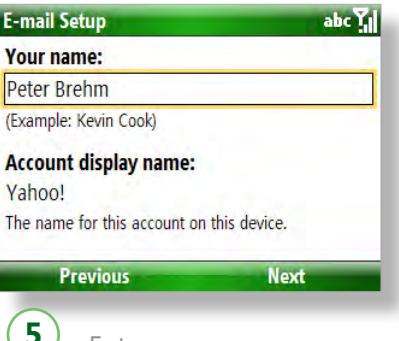

would like it to appear on outgoing messages.

**Tip:** You can also change the account display name on this screen.

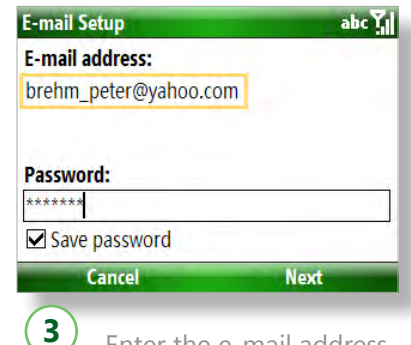

 Enter the e-mail address and password for the account.

**Tip: Select Save Password to** avoid entering it each time you access the account.

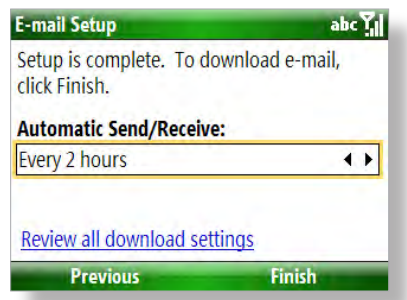

**6** Click **Automatic Send/ Receive** to change how often the phone checks for new messages. Click Review all download settings to make other changes, such as downloading partial rather than full messages. Click Finish to start downloading messages.

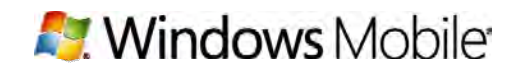

#### **Setting Up Windows Live Hotmail**

Windows Mobile® 6.1 lets you use the E-Mail Setup Wizard to set up a Windows Live™ Hotmail® account with Direct Push e-mail, or you can do it by simply signing in to Windows Live. What if you don't have Windows Live on your Windows Mobile phone? Go to http://wl.windowsmobile.com to download it to your phone for free!

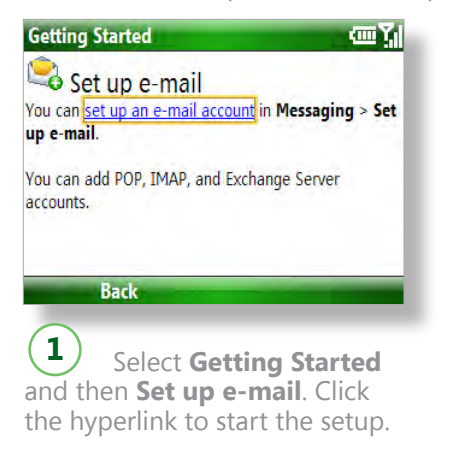

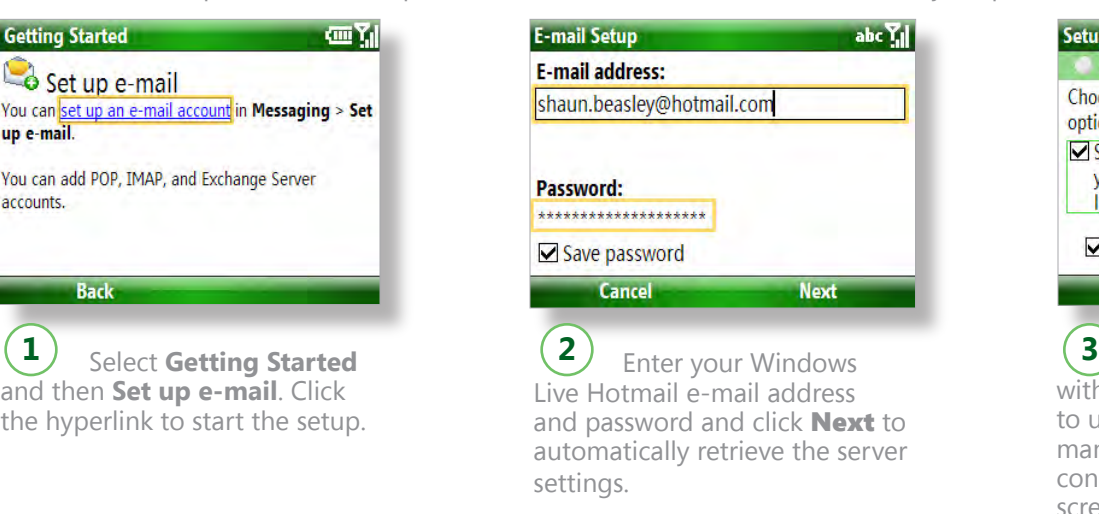

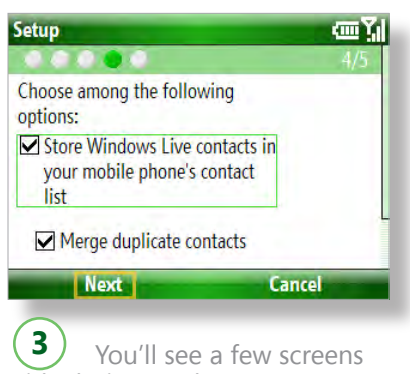

with choices on how you want to use Windows Live, such as managing your Windows Live contacts. Click **Next** on this screen to begin downloading messages.

### **Setting Up Microsoft Exchange Server E-Mail**

You can get Direct Push e-mail with Exchange. Someone in IT will often set up Exchange e-mail for you on your Windows Mobile phone for work. If you do it yourself you'll need to contact the Exchange administrator for the server information and other settings for the account.

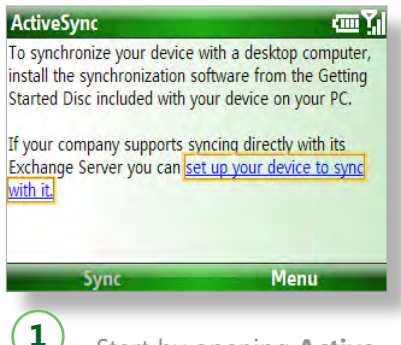

**Sync** and clicking the hyperlink.

**Tip:** You can use either the E-Mail Setup Wizard or Active-Sync to set up Exchange e-mail on a Windows Mobile 6.1 phone.

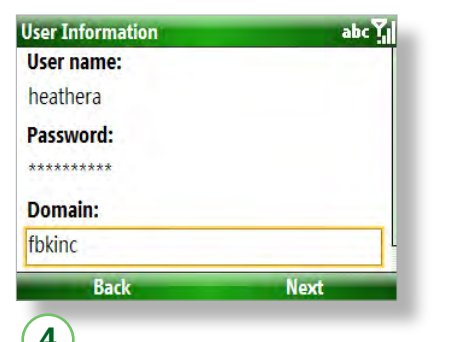

4) Your user name will already be entered. Enter the password and domain.

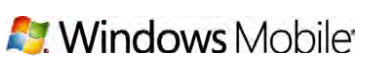

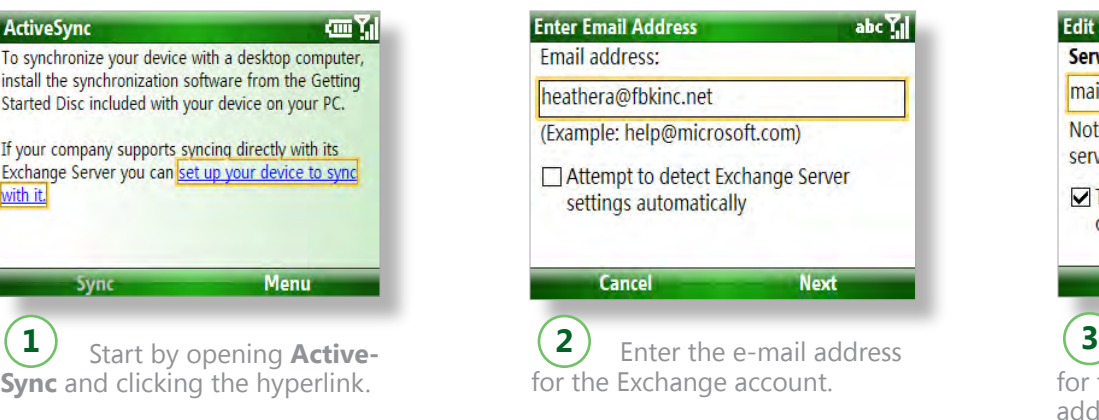

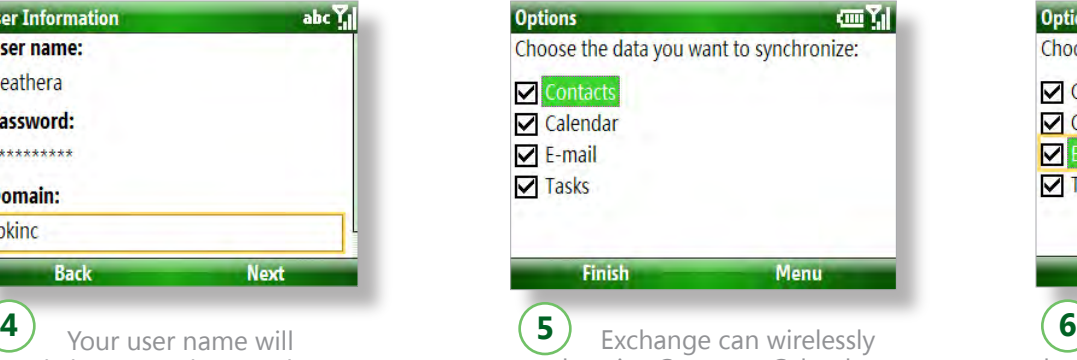

synchronize Contacts, Calendar, and Tasks, as well as Direct Push e-mail.

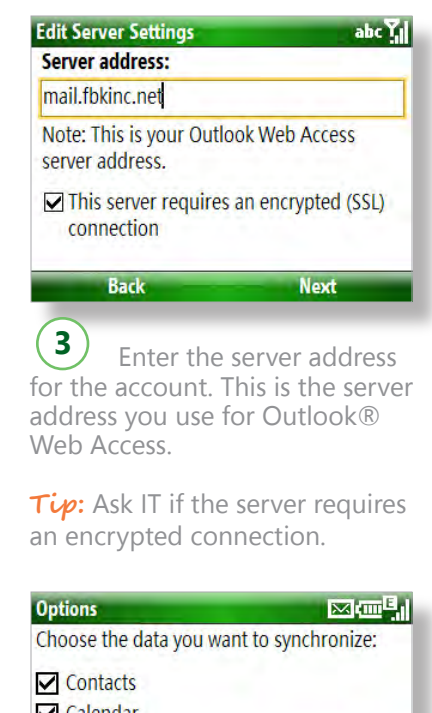

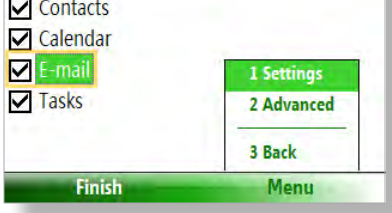

6 Highlight **E-mail** and then click **Menu > Settings** to limit the size of downloads, change the message format, and more.

Connect: www.windowsmobileconnection.com Learn: www.windowsmobiletraining.com

© 2008 Microsoft Corporation. All rights reserved.

The information contained in this document represents the current view of Microsoft Corporation on the issues discussed as of the date of publication. Because Microsoft must respond to changing market<br>conditions, it should